## Ministry of Environment | Online Service Stakeholder Administrator

Saskatchewan<sup>y</sup>

For assistance while working through this document, please call Client Support Services at 1-800-567-4224 or e-mail [centre.inquiry@gov.sk.ca](mailto:centre.inquiry@gov.sk.ca)

Note: This guide is only for people with the Stakeholder Administrator role.

The purpose of this guide is to help people become more familiar with the options available with the Stakeholder Administrator role. The Stakeholder Administrator is responsible for managing the individuals, including employees, consultants, organization administrators, project administrators, and fellow stakeholder administrators who will be interacting with the business portal on behalf of the business they are representing.

This responsibility includes:

- Inviting employees/consultants to register as a member of the organization;
- Associating the appropriate stakeholder role; and
- Updating/disabling user account access.

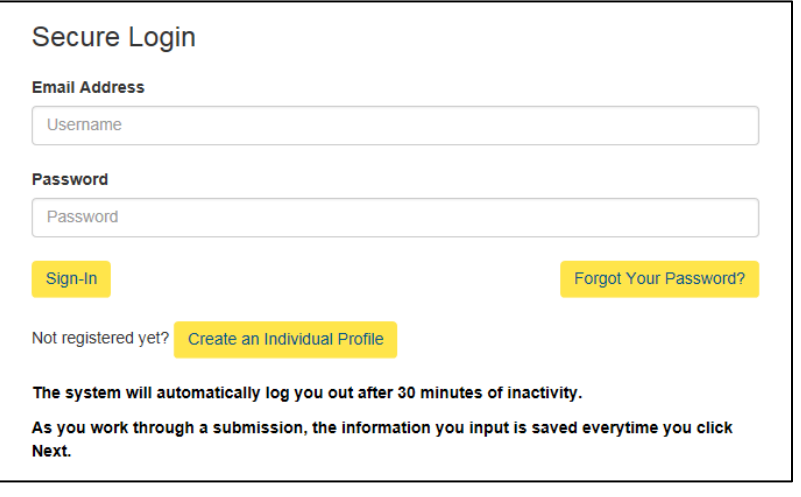

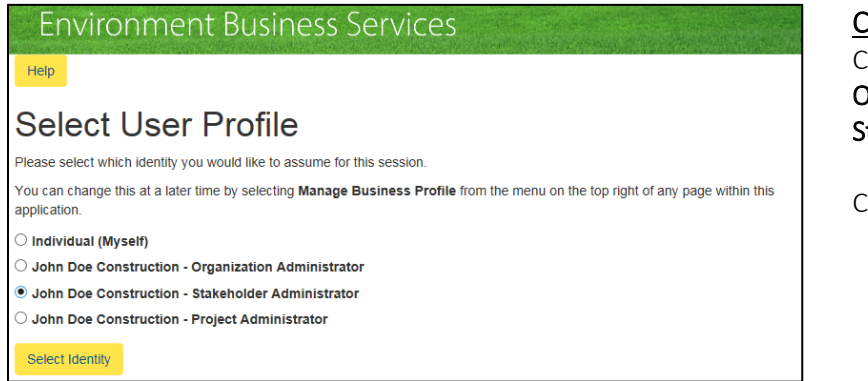

#### Login

Login using the following link: [https://envrbrportal.crm.saska](https://envrbrportal.crm.saskatchewan.ca/login/) [tchewan.ca/login/](https://envrbrportal.crm.saskatchewan.ca/login/)

The email address and password will be the one you registered with.

If you have not registered, please refer to the Registering as an Individual user guide.

Click the Sign-In button once the information is filled in

#### Change User Profile

Click the radio button Organization Name – Stakeholder Administrator.

Click Select Identity.

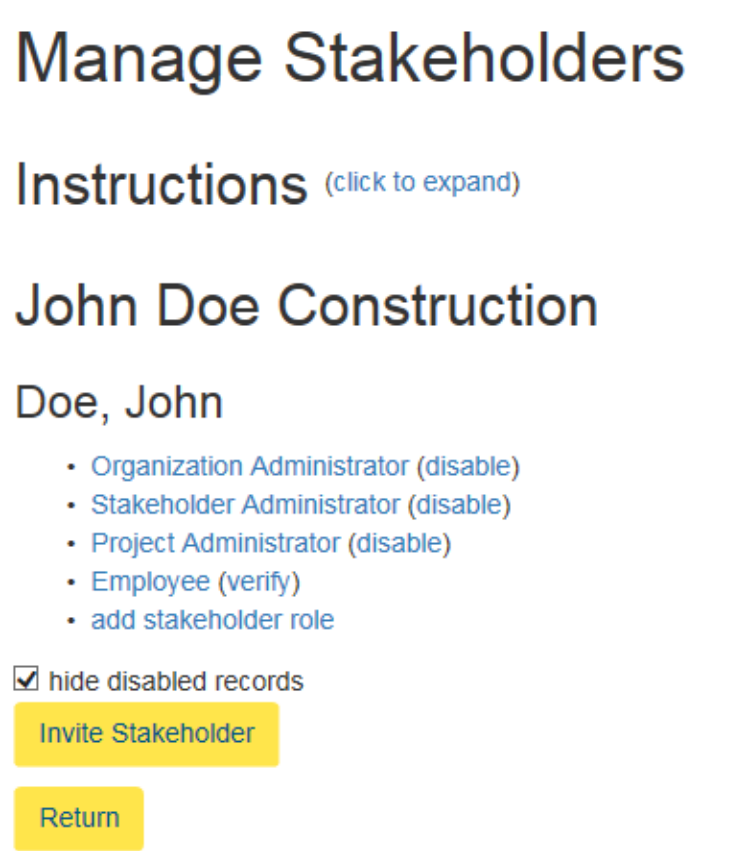

#### Adding a New Stakeholder

On this page you will see all of your Stakeholders and their Roles.

To invite others to represent the organization, Select Invite Stakeholder at the bottom of the screen.

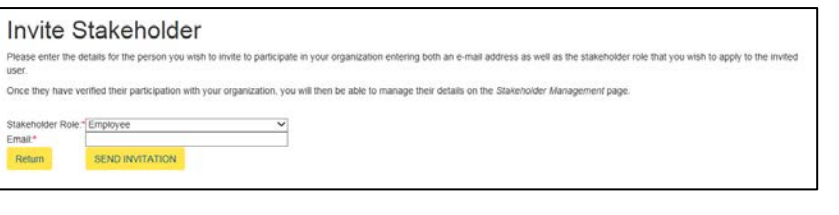

#### Invite Stakeholder

Fill out the Email Address of the individual you wish to invite.

Enter the Stakeholder Role you wish to assign to the individual for your organization.

#### Click Send Invite.

The invited individual will receive an email informing him/her that they have been

#### Invite Stakeholder

The invitation was successfully created and submitted to the user for review accept the invitation

#### **Environment Business Services**

#### Help

#### **Select User Profile**

.<br>Please select which identity you would like to assume for this session.

You can change this at a later time by selecting Manage Business Profile from the menu on the top right of any page within this application.

 $\bigcirc$  Individual (Myself)

 $\bigcirc$  John Doe Construction - Organization Administrator

- · John Doe Construction Stakeholder Administrator
- O John Doe Construction Project Administrator

Select Identity

invited to represent the organization in the role you selected.

The individual must follow the steps outlines in the email to accept the invitation and to register in the portal.

#### Not Registered as an Individual

Those who do not have an account will have to register an individual account before being able to accept this invitation.

#### Registered as an Individual

Those with an existing account simply have to follow the link given in the automatic email they will receive to accept the invite.

Note: An individual can only be assigned one role at a time. If you want to assign multiple roles, the process must be repeated.

#### Adding Roles to Existing Stakeholders

There might be times when an employee/individual in your organization requires other stakeholder roles to complete a submission.

This section of the guide will explain how to grant existing employee/individuals multiple roles.

Sign on to the Organization - Stakeholder Administrator role as described in the previous section.

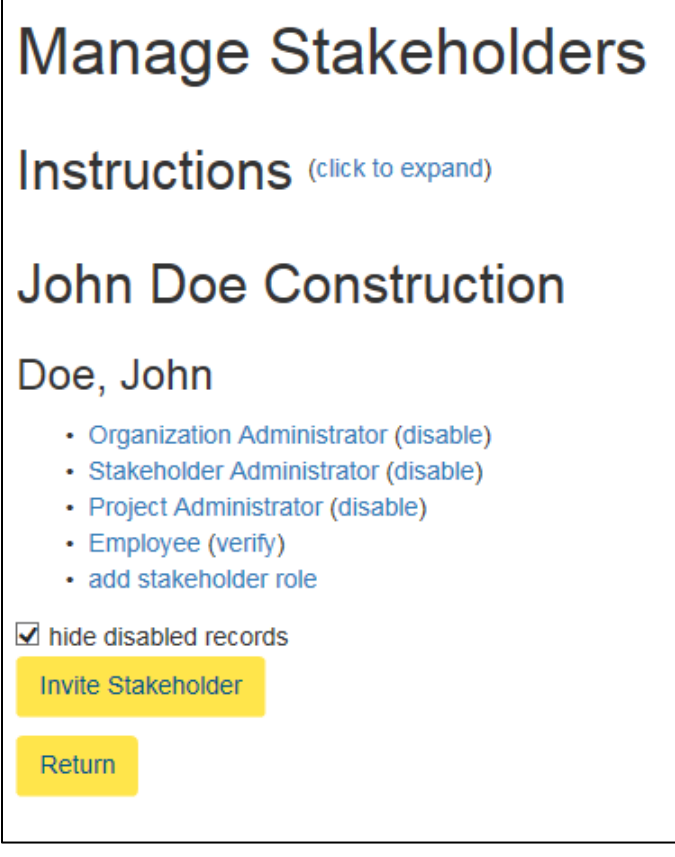

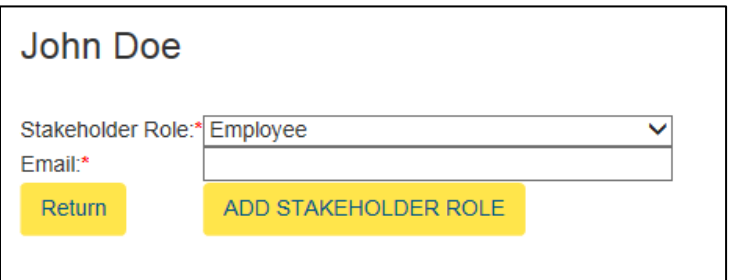

Under the individuals name, click Add Stakeholder Role. This is located as the last bullet.

Select a Stakeholder Role from the dropdown and enter the individuals Email Address.

You should provide the same email used when the individual in question was initially added to the organization.

#### Click Add Stakeholder Role,

once you have filled out the required information. The change will be made instantly.

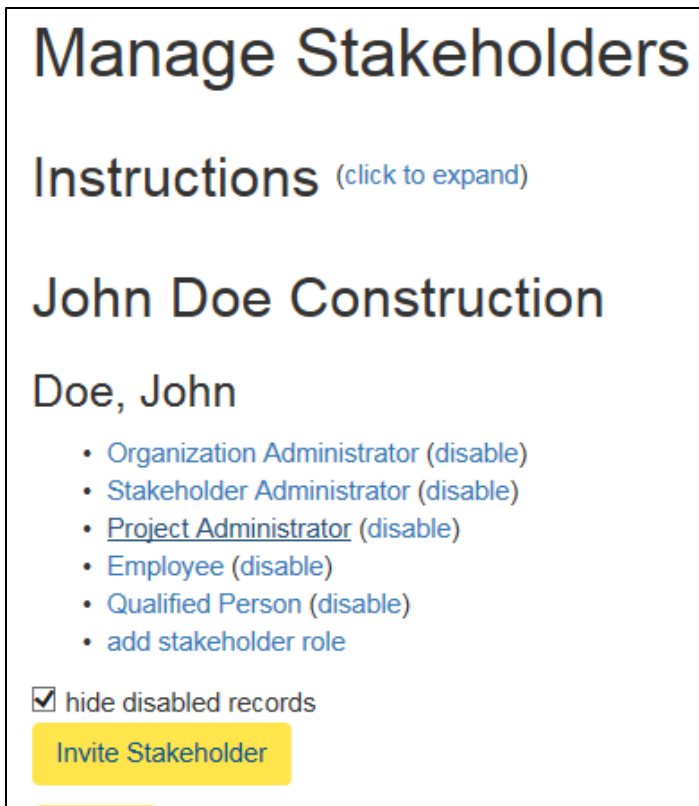

Return

Adding Stakeholder Roles to Your Own Account

To add a stakeholder role to your own account, select Add Stakeholder Role below your name.

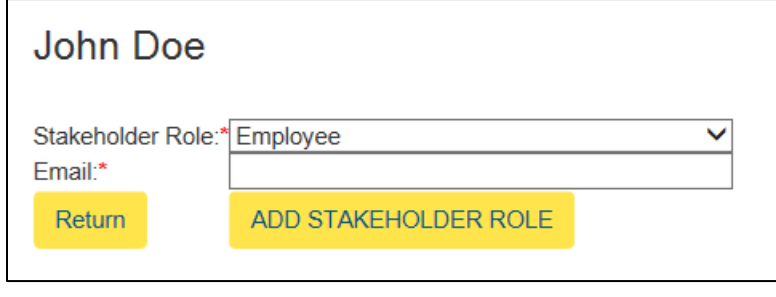

Select the Stakeholder Role from the dropdown (consultant, employee, individual, organization/project/stakehold er administrator etc.).

Note: You cannot select a role that has already been assigned to you.

Enter your Email Address.

# **Manage Stakeholders**

Instructions (click to expand)

### **John Doe Construction**

### Doe, John

- Organization Administrator (disable)
- · Stakeholder Administrator (disable)
- Project Administrator (disable)
- Employee (disable)
- Qualified Person (disable)
- · add stakeholder role
- $\blacksquare$  hide disabled records

Invite Stakeholder

**Return** 

#### Disable Stakeholder Roles

To disable a stakeholder role that is currently assigned to you, select Disable at the end of the role.